# 即席查询-个人参数示例

[业务需求](#page-0-0) [需求分析](#page-0-1) [示例效果](#page-0-2) [实现详情](#page-0-3) [个人参数操作项说明](#page-3-0)

个人参数是提供给用户的个性化设置工具,通常如下情况建议使用该功能:

- 当用户只关心参数部分取值的时候,可以将参数取值记录保存,保证再次打开时能够快速查询出这些数据。例如:查看销售报表时,华南销售
- 主管只关心华南区域的销售情况,可将华南区域参数保存,再次打开时则显示华南区域的销售情况。 当参数个数较多时,用户可以将经常查询的参数取值记录保存,保证再次打开时能够快速查询出这些数据。

### <span id="page-0-0"></span>业务需求

某企业经常需要查看不同年不同季度不同车企的汽车销售情况。

#### <span id="page-0-1"></span>需求分析

我们的系统内置库"hot\_sale\_cars"存储了所有明细数据,基于该库内置的业务主题"CSAC汽车销售分析"已经按照业务逻辑对数据进行了部分处理。

我们基于该业务主题,结合以上销售数据的统计分析需求,对上面所描述的需求进行如下分析:

1、展现的输出字段:车企、车系、车型、品牌、销售量、销售规模;

- 2、通过拖拽字段自动生成"年份"、"季度"和"车企"的参数条件;
- 3、保存当前参数值。

#### 示例效果

<span id="page-0-2"></span>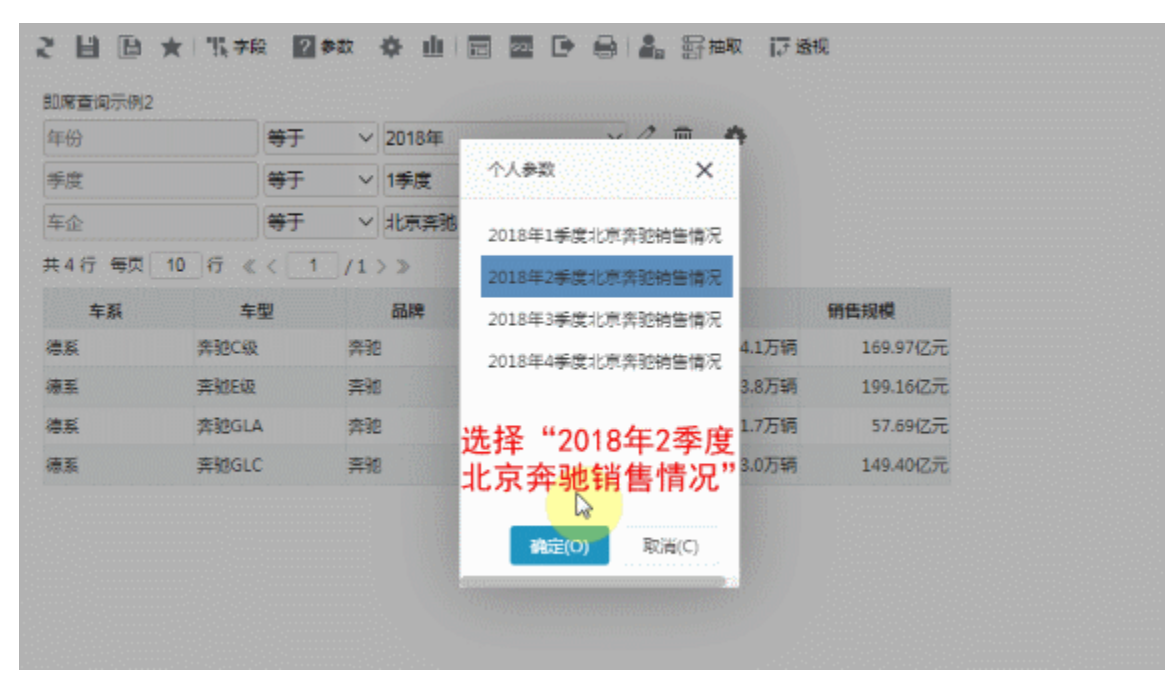

#### <span id="page-0-3"></span>实现详情

下面,我们将详细说明以上演示示例的实现过程: 1、新建即席查询。 字段选择:车企、车系、车型、品牌、销售量、销售规模; 参数选择:年份、季度、车企。

效果如图:

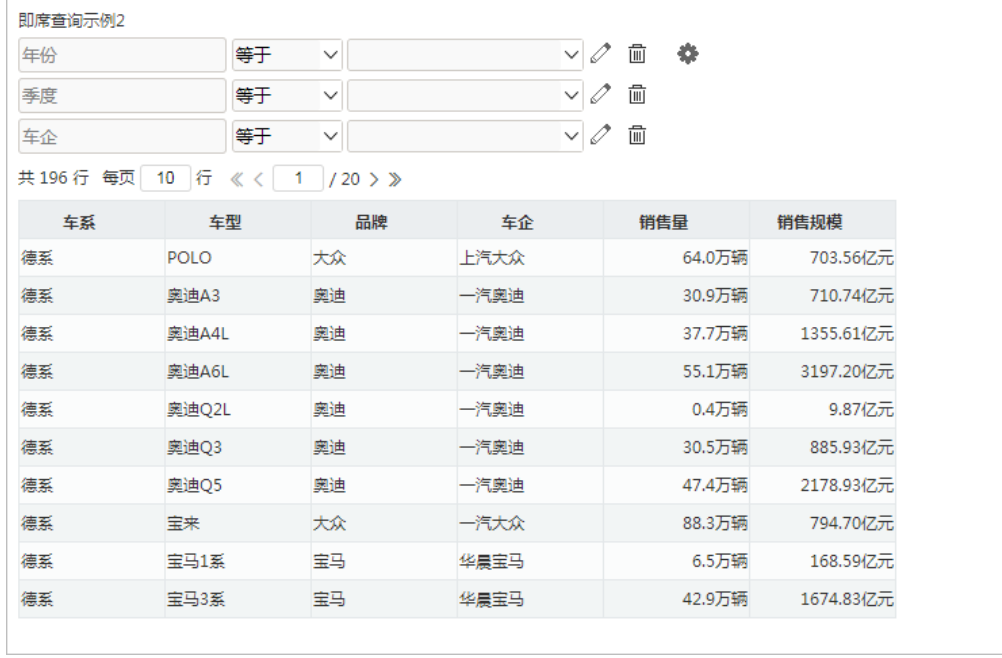

2、保存即席查询,命名为"汽车销售情况"。

3、打开"汽车销售情况"即席查询,选择参数值后,在工具栏中 点击 个人参数 > 保存当前参数值, 如图:

| 即席查询示例2     | 2 目 图 ★ 【字段 】 2参数  ※4 | ni k<br>屇             | ঢ<br>e<br>sou     | $\frac{2}{\pi}$<br><b>厨抽取</b><br>17 透视<br>保存当前参数值 |          |
|-------------|-----------------------|-----------------------|-------------------|---------------------------------------------------|----------|
| 年份          | 等于                    | 2018年<br>$\checkmark$ | Í<br>$\checkmark$ | 侕<br>۰                                            |          |
| 季度          | 等于                    | 1季度<br>$\checkmark$   | 0<br>$\checkmark$ | 侕                                                 |          |
| 车企          | 等于                    | ▽ 北京奔驰                | Î<br>$\checkmark$ | 侕                                                 |          |
| 共4行 每页 10 行 | $\ll$                 | $\langle$ 1 /1 > >    |                   |                                                   |          |
| 车系          | 车型                    | 品牌                    | 车企                | 销售量                                               | 销售规模     |
| 德系          | 奔驰C级                  | 奔驰                    | 北京奔驰              | 4.1万辆                                             | 169.97亿元 |
| 德系          | 奔驰E级                  | 奔驰                    | 北京奔驰              | 3.8万辆                                             | 199.16亿元 |
| 德系          | 奔驰GLA                 | 奔驰                    | 北京奔驰              | 1.7万辆                                             | 57.69亿元  |
| 德系          | 奔驰GLC                 | 奔驰                    | 北京奔驰              | 3.0万辆                                             | 149.40亿元 |

弹出"名称"界面,输入个人参数命名,这里输入"2018年1季度北京奔驰销售情况",如图:

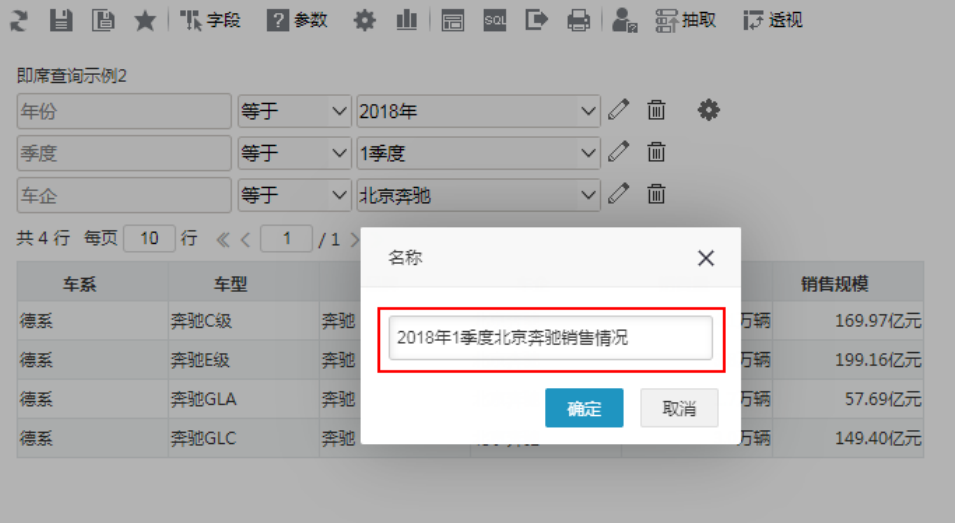

#### 命名后点击 确定 。

4、同样地,保存其他个人参数:

选择参数年份为"2018年"、季度为"2季度"、车企为"北京奔驰",个人参数命名为"2018年2季度北京奔驰销售情况"; 选择参数年份为"2018年"、季度为"3季度"、车企为"北京奔驰",个人参数命名为"2018年3季度北京奔驰销售情况"; 选择参数年份为"2018年"、季度为"4季度"、车企为"北京奔驰",个人参数命名为"2018年4季度北京奔驰销售情况"。 5、以上步骤完成了即席查询的创建。重新打开即席查询时,参数为默认的个人参数,如图:

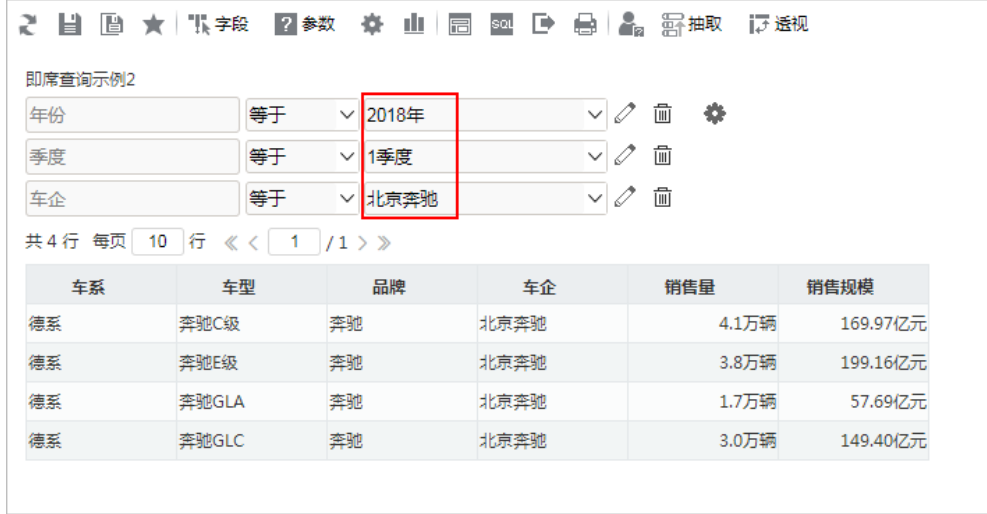

6、切换个人参数,查看效果。

点击 个人参数 > 加载用户参数值, 弹出的"个人参数"窗口, 选择"2018年2季度北京奔驰销售情况", 如图:

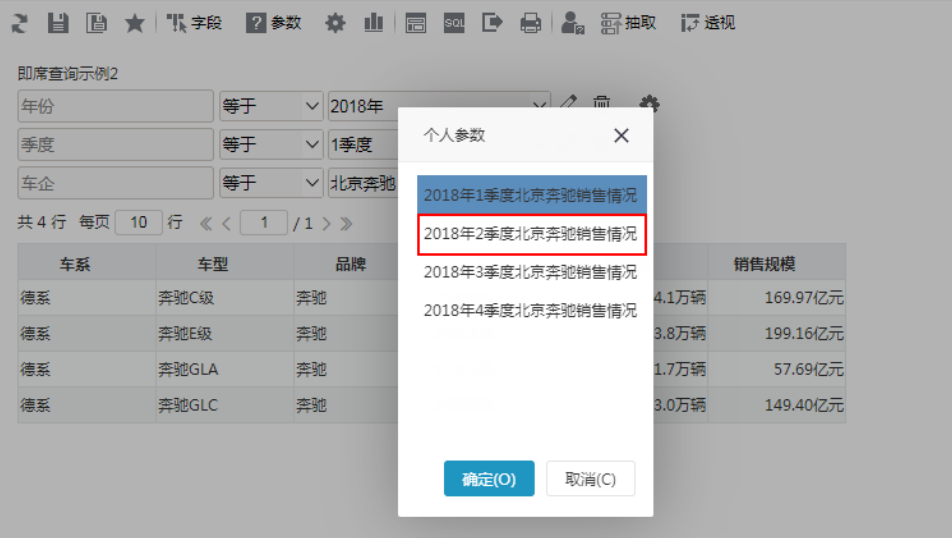

效果如图:

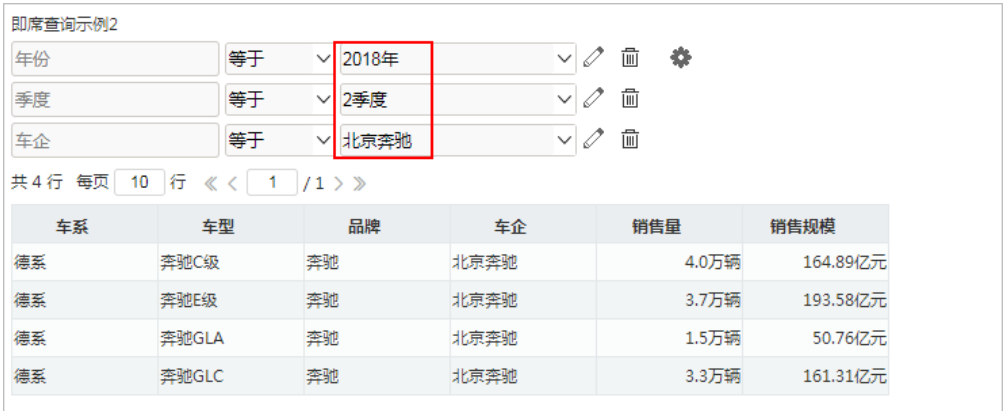

## <span id="page-3-0"></span>个人参数操作项说明

保存个人参数后,点击 个人参数,弹出如下操作菜单:

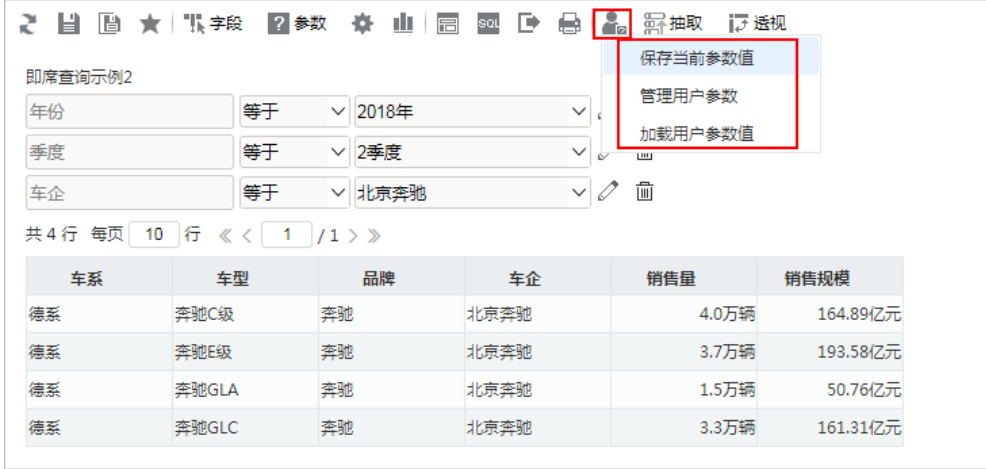

操作项说明如下:

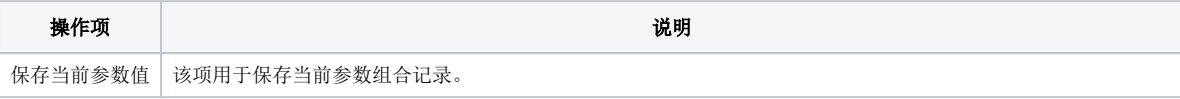

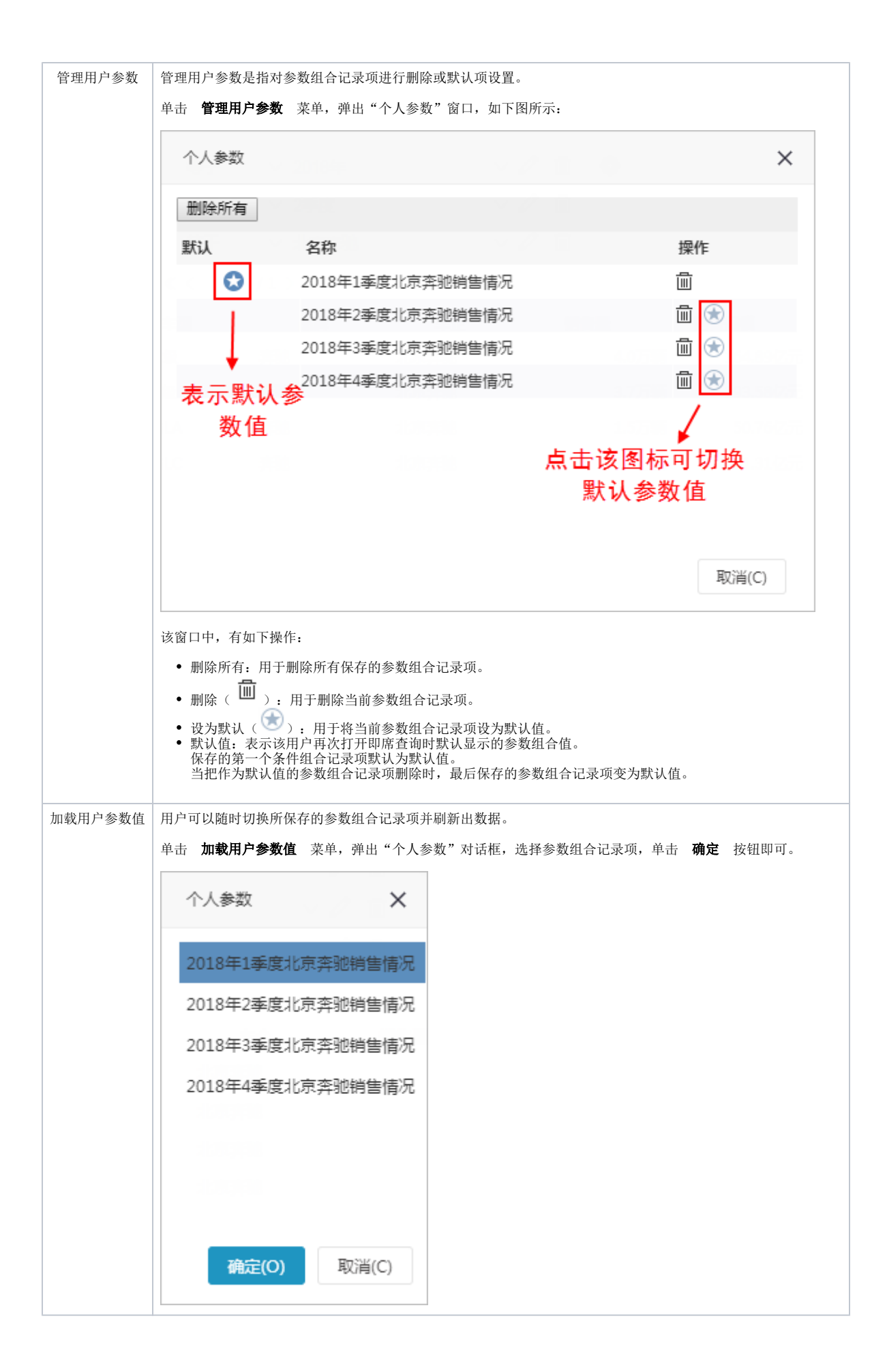